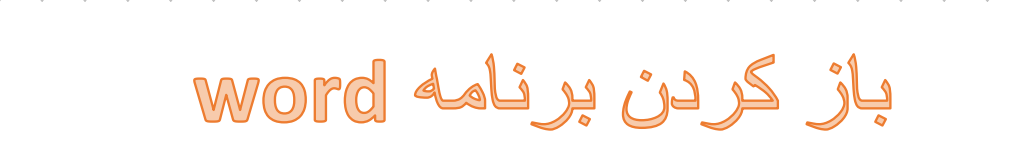

دختر گلم تو می توانی برای نوشتن متن مورد نظرت و یا نامه ای به دوستت از نرم افزار word استفاده کنی.

برای باز کردن برنامه به روش زیر عمل می کنیم: ) نازنینم ترتیب شماره ها را به خاطر بسپار و به همان ترتیب انجام بده.)

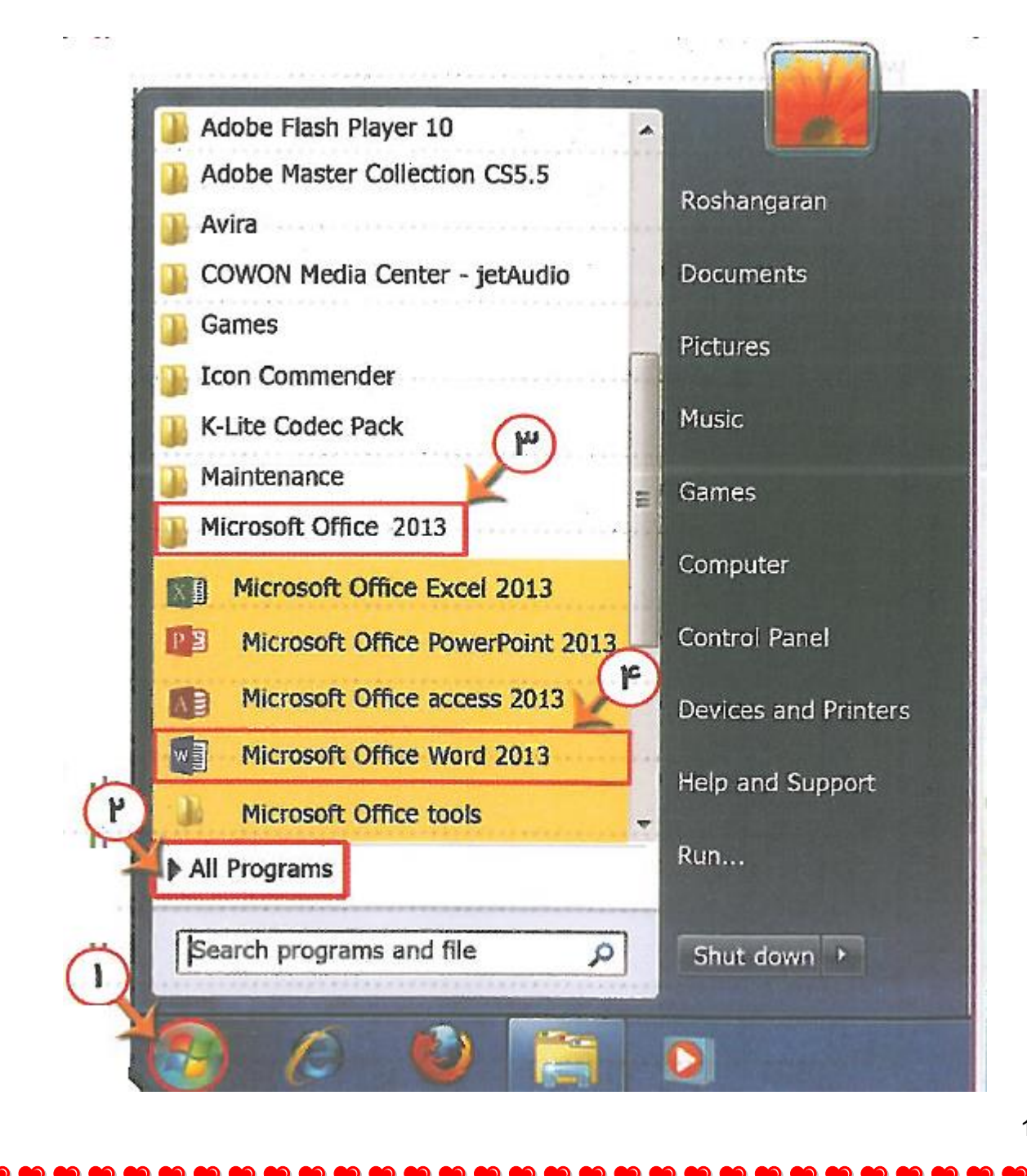

## آشنایی با محیط برنامه

پس از باز کردن برنامه ورد پنجره ای به شکل زیر را خواهی دید که از قسمت های مختلفی تشکیل شده است.

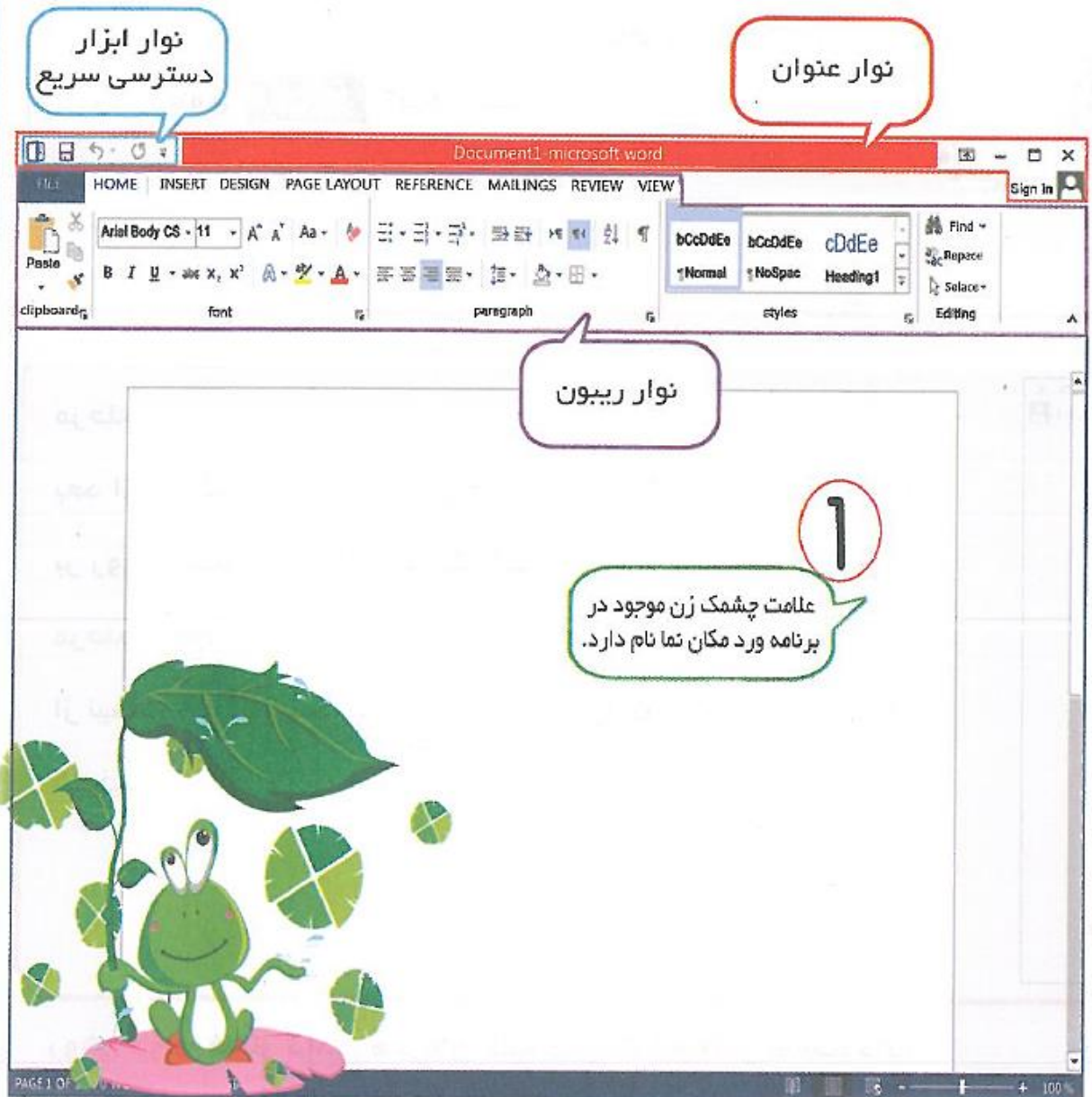

در قسمت نوار عنوان نام فایلی که ساختی را می بینی. به عالمت چشمک زن موجود در برنامه ورد مکان نما می گوییم. خودت بگو در صفحه ی سفیدی که مکان نما در آن قرار دارد چه کارهایی می توانی انجام دهی؟ $\begin{pmatrix} 0 & 0 \\ 0 & 0 \end{pmatrix}$ 

برخی از کلید های مورد استفاده در زمان تایپ

#### زبان نوشتن متن

در برنامه واژه پرداز ورد می توانید متنی را هم به صورت فارسی و هم انگلیسی تایپ کنید. بنابراین اولین مرحله برای تایپ در برنامه واژه پرداز ورد، تعیین زبان نوشتن متن است.

#### روش تعيين زبان نوشتن متن:

با فشار دادن همزمان کلیدهای <mark>Alt (آلت) و Shift (شیفت)</mark> از مىفحه کلید می توان زبان نوشتن را از انگلیسی به فارسی

تغییر داد و اگر دوباره این کلیدها را فشار دهیم، زبان نوشتن از فارسی به انگلیسی تغییر می کند. ع#

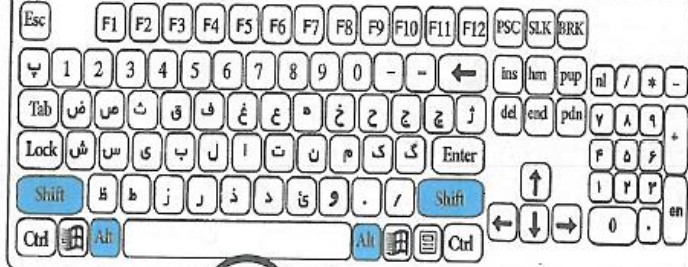

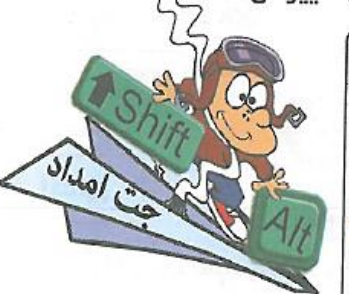

کلید اسپیس یا فاصله(Space)؛ با فشردن این کلید، می توان بین حروف <mark>فاصله</mark> گذاشت که دیگر به هم نچسبند.

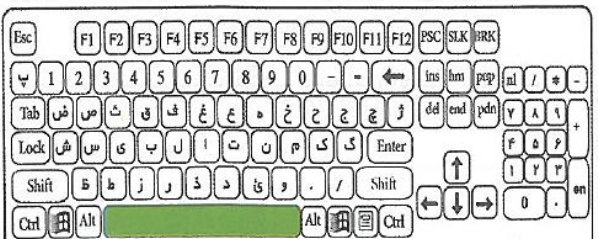

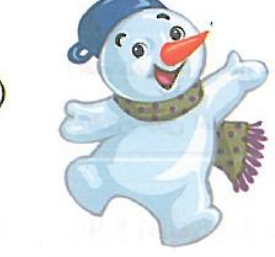

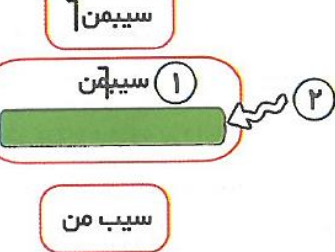

کلید اینتر(Enter): با فشردن این کلید، مکان نما به خط بعد می رود.

در صفحه کلید، دو کلید اینتر وجود دارد.

3

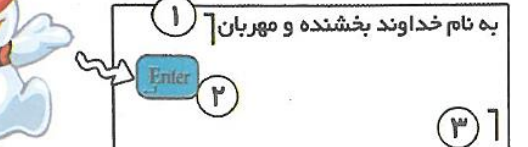

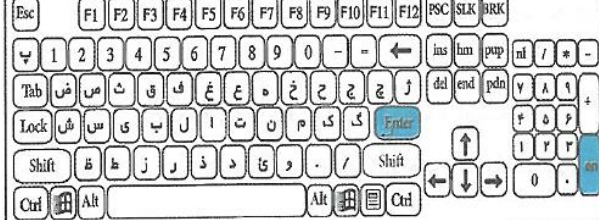

دربرنامه ورد، بعد از نوشتن جمله" به نام خداوند بخشنده

و مهربان" پس از زدن کلید اینتر، مکان نما به خط بعدی می رود و شما می توانید جمله یا کلمه جدید را وارد کنید.

کلید بَک اسپیس (Back Space)؛ با فشردن این کلید، می توان حرف قبل از مکان نما را پاک کرد.

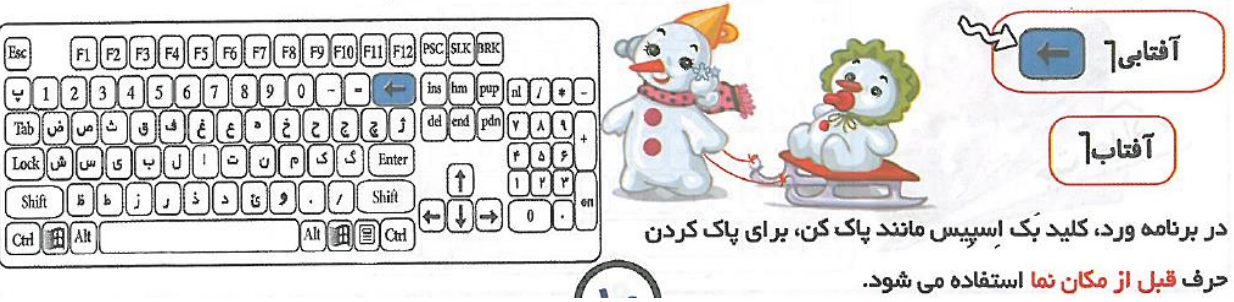

Esc

کلید دیلیت (Delete): برای پاک کردنِ *حر*ف بعد از مکان نما، از کلید دیلیت استفاده می شود.

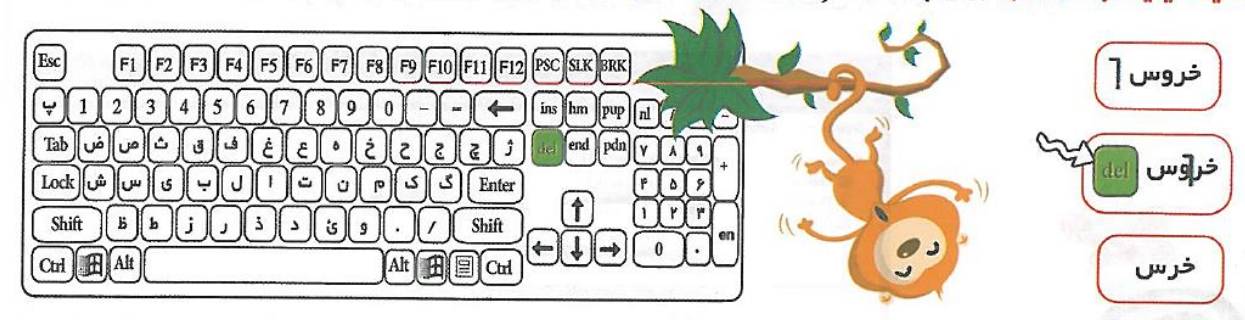

در مثال بالا بعد از تایپ کلمه خروس، اگر بخواهید آن را تبدیل به کلمه خرس کنید، می توانید مکان نما را بعد از حرف "ر" قرار داده و سپس کلید دیلیت را فشار دهید. به این مورت *ح*رف بعد از مکان نما (حرف "و") پاک می شود.

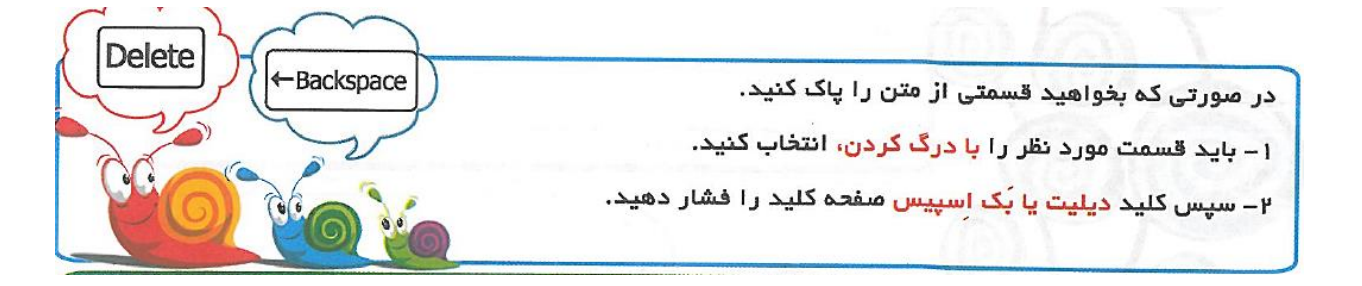

#### نكته ها:

۱– شباهت کلید دیلیت و بک اسپیس: هر دو برای پاک کردن قسمتی از متن استفاده می شوند.

۴– تفاوت کلید دیلیت و بک اسپیس: کلید دیلیت، حرف بعد از مکان نما را پاک می کند ولی کلید بک اسپیس، حرف

قبل از مکان نما را پاک می کند.

ذخير ہ كر دن فايل

**D** 

**D** 

b

b

b

5888

**D** 

**D** 

دخترم همانند دیگر برنامه ها می توانی چیزی که نوشته ای را ذخیره کنی. برای Save کردن فایل خودت می توانی

- -1 پس از رفتن به FILE
- -2 انتخاب گزینه SAVE و یا AS SAVE
	- -3 انتخاب گزینه COMPUTER
		- -4 انتخاب دکمه BROWS

سیس در پنجره باز شده گزینه های زیر را تنظیم کنید:

- ھ– تعیین محل ذخیرہ سازی
	- ۶– نوشتن نام فایل

82222323232333333

555

i<br>D

**D** 

b

55

۷– کلیک بر روی دکمه Save

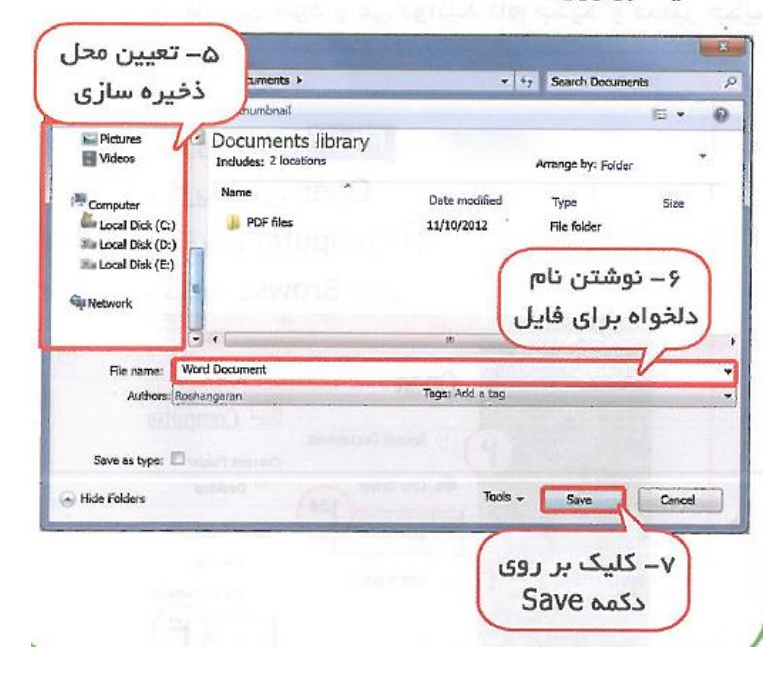

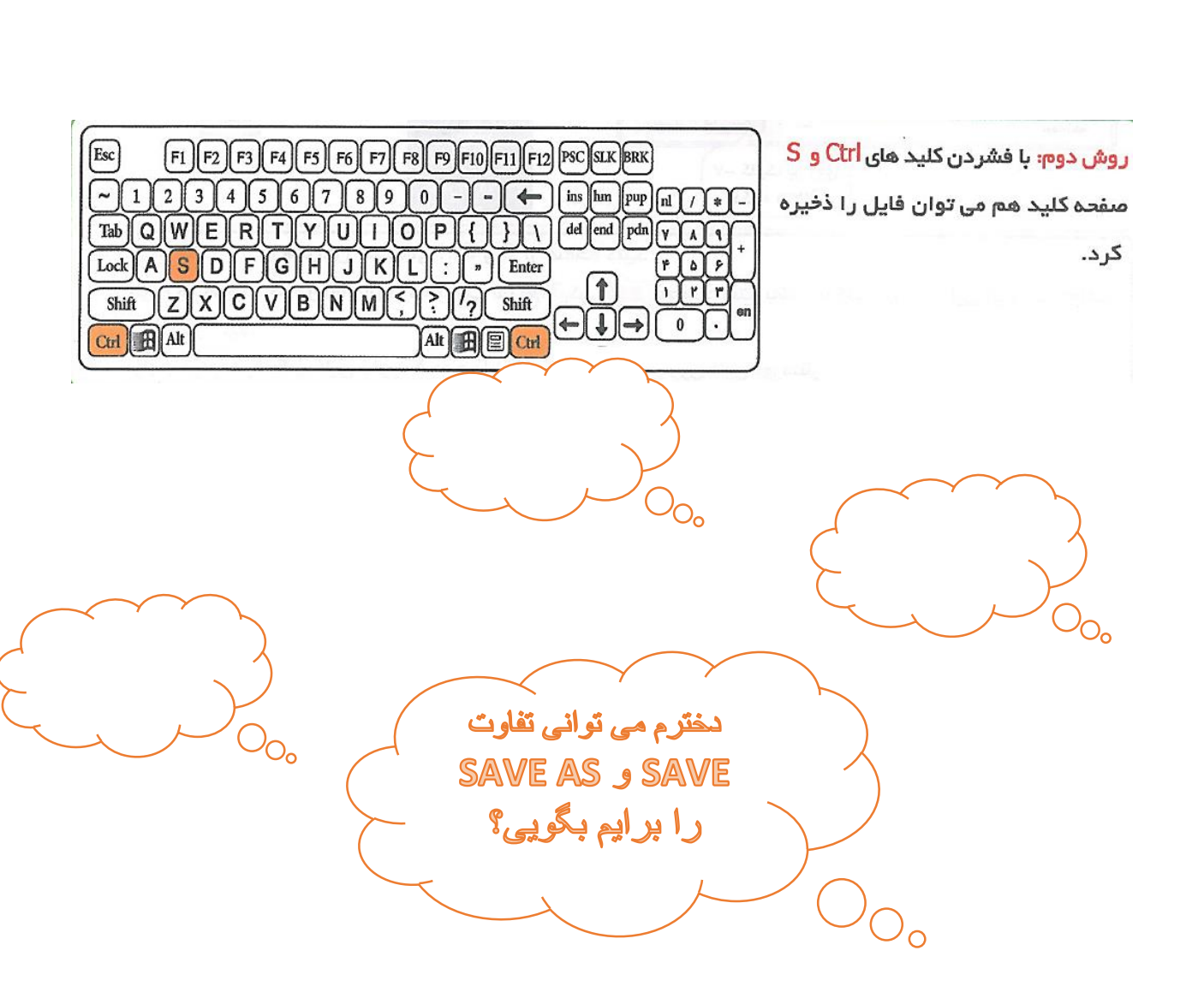

تفاوت سیو (Save) و سیو اَز (Save As): سیو، هر فایل را یکبار، با یک نام، در یک مسیر و با یک نوع ذخیره می کند، اما با سیو اُز می توانید فایلی را چند بار، با چند نام، در چند مسیر و با چند نوع ذخیره کنید. هنگامی که برای ذخیره از گزینه سیو استفاده کنید، فقط برای اولین بار پنجره ای باز می شود که مسیر و نام فایل را برای ذخیره انتخاب می کنید و در دفعات بعدی که گزینه سیو را بزنید، تغییرات روی همان فایل ذخیره می شود. اما با انتخاب گزینه سیو اُز، هر بار یک پنجره جدید باز می شود و می توانید نام جدید و مسیر جدیدی را برای آن انتخاب کنید.

تغيير رنگ مٽن – سايز و فونٽ ابتدا متن مورد نظر را انتخاب و سپس بر روی آیکن <mark>A √</mark>واقع در سربرگ هُم (HOME) کلیک کنید و از زیر منو باز شده رنگ مورد نظر خود را انتخاب نمائید. **OF EXAMPLE AND CONTINUES INTO A PROPERTY AND ARRESTS** 0日 ) = C = **1**<br>HONE | NIGHT DUINN PAGE LAYOUT *BEREGICE* | MALINGE TEVEN YEW  $\begin{array}{c} \mathbb{R} & \mathbb{R} & \mathbb{R} & \mathbb{R} \\ \mathbb{R} & \mathbb{R} & \mathbb{R} \\ \mathbb{R} & \mathbb{R} & \mathbb{R} \\ \mathbb{R} & \mathbb{R} & \mathbb{R} \end{array}$ **WELL** ô AMBA00 - H- K A A+ 参 日-日-三- 2022 H W 红 T رنگ قلم 799 y BI B-mx, x' A-Z-A- ESMI- II- A-B-Arial (Body CS =  $|11 A^A$ B  $I \cup =$ abe  $X_2 \times 2 \cup \bigotimes = \frac{ab}{2} \times \frac{ab}{2}$ 

Font

تغيير سايز و فونت قلم

٢

辰

D<br>D

**D** 

**D** 

b

20000000

ó

b

كامپيوتر

#### .<br>آشنایی با مفهوم فونت:

 $\mathbf{1}$ 

كامپيوتر

5888

588888

**D** 

 $\overline{7}$ 

همانطور که هر یک از ما دستخط های متفاوتی داریم در برنامه ورد نیز دستخط های مختلفی برای نوشته ها وجود دارد، به دستخط های موجود در برنامه ورد <mark>فونت گفت</mark>ه می شود.

ابتدا متن مورد نظر را انتخاب کنید، برای تغییر اندازه، بر روی آیکن │⊸ 11∫و برای تغییر نوع قلم (فونت)، بر روی آیکن Arial (Body cs | واقع در سربرگ هُم (HOME) کلیک کنید

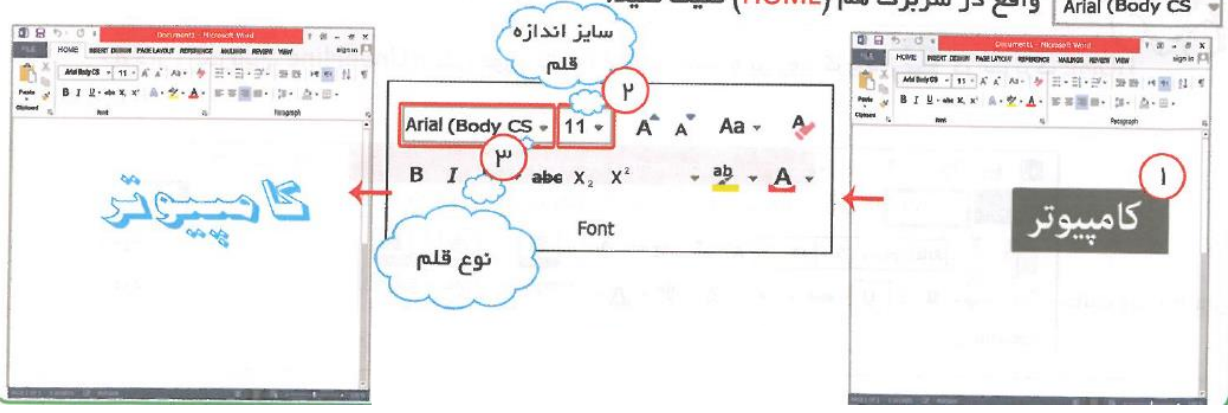

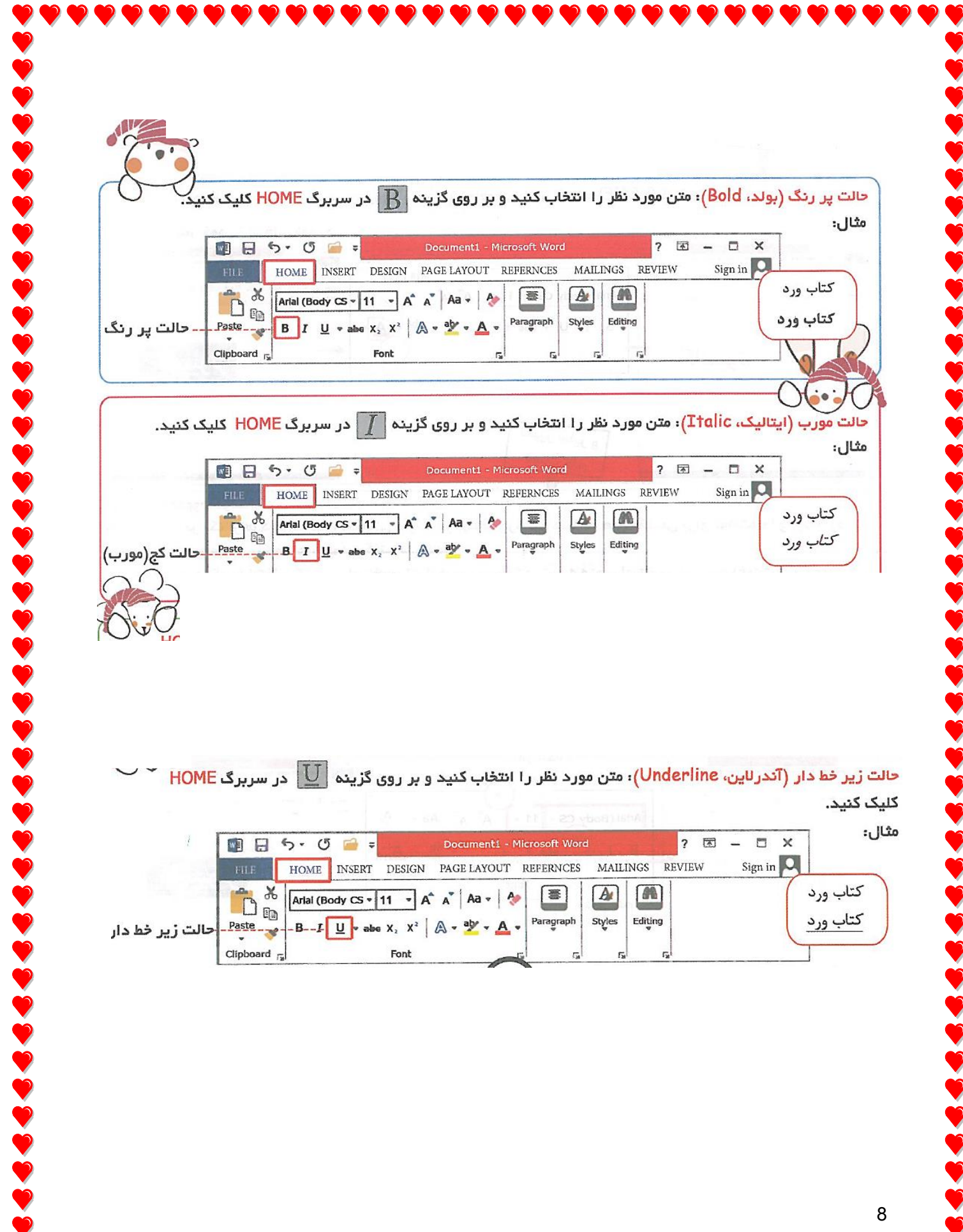

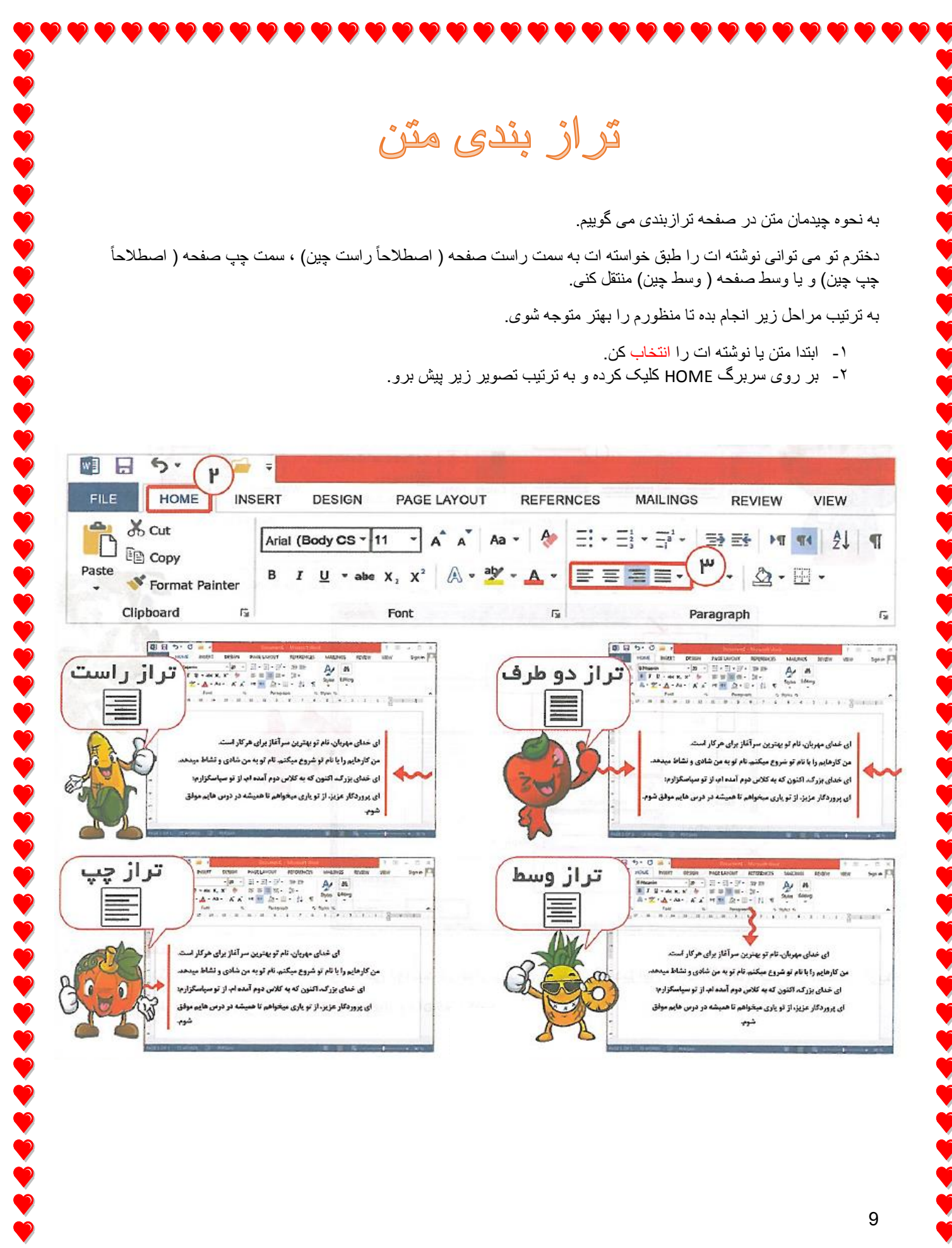

 $\bullet$ 

### BORDER یاشیه بندی یا

برای حاشیه گذاری ابتدا از نوار ریبون، سربرگ دیزاین (DESIGN) را انتخاب و سپس گزینه پیچ بردرز (Page Borders)

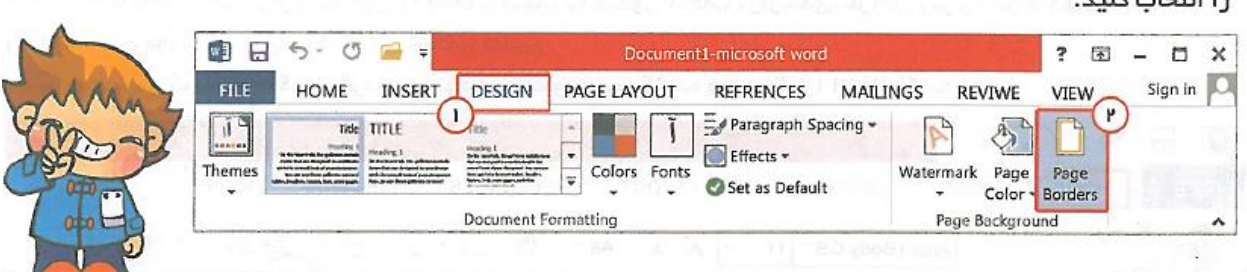

**PACTES** 

i<br>D

ó

E

 $\Box$  3- $\Omega$ 

پهنای حاشیه

حاشيه تصويري

Horizontal Line...

Shadow

Color:

Width:

Art:

 $1/2$ pt

(none)

Automatic

سپس از پنجره باز شده، تنظیمات زیر را به دلخواه انتخاب و در نهایت بر روی دکمه OK کلیک کنید. Borders and Shading Borders Page Border Shading

圓

C OK 田

 $\vert \cdot \vert$ 

Options...

Cancel

**Setting Style** حاشيه خطى .<br><mark>Ck on diagram below or use</mark><br>buttons to apply borders None 長 Box  $\overline{\mathbb{H}}$ 

Apply to:

Whole document

رنگ حاشیه

J

 $\Box$ 

 $\Box$ 

 $\overline{\cdot}$ 

ی توانی بگویی برای تغییر رنگ نختر م م كل صفحه ات به كدام بخش بايد بروي؟

 $\overline{O}$ 

b

 $\sim 100$  and  $\sim 100$ 

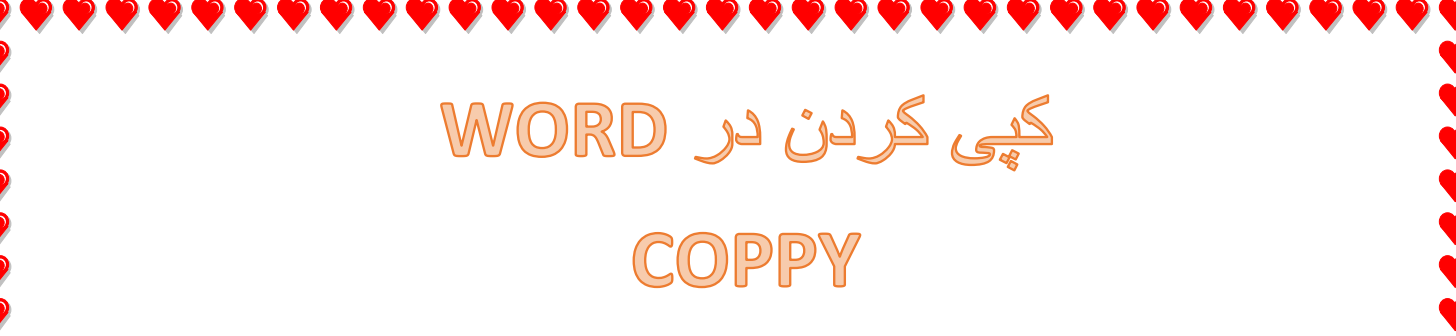

عمل کپی کردن در ورد را می توانی به روش زیر انجام دهی.

کپی در ورد به تو اجازه می دهد متن مورد نظر خود را یک مرتبه ی دیگر بدون اینکه بخواهی آن را بنویسی در جایی دیگر داشته باشی.

- -1 متن مورد نظرت را با عمل درگ کردن انتخاب کن.
- -2 بر روی آیکون کپی که در سربرگ HOME قرار دارد کلیک کن.

درست مثل تصویر زیر :

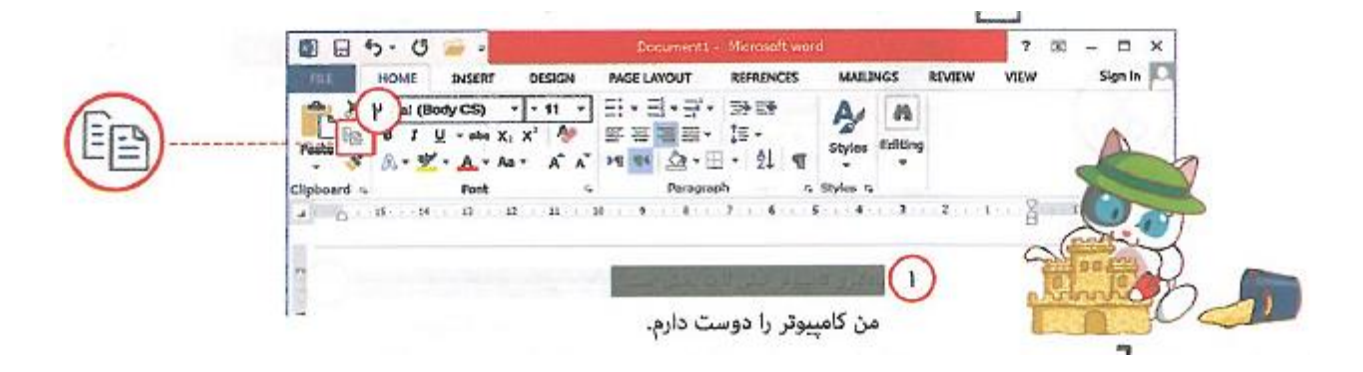

- -3 انتقال مکان نما به محل مورد نظر ) هر کجا که دوست داری متن یا نوشته ات را کپی کنی. می توانی حتی یک فایل جدید باز کنی.)
	- -4 انتخاب آیکون PASTE که آن هم در سربرگ HOME قرار دارد.

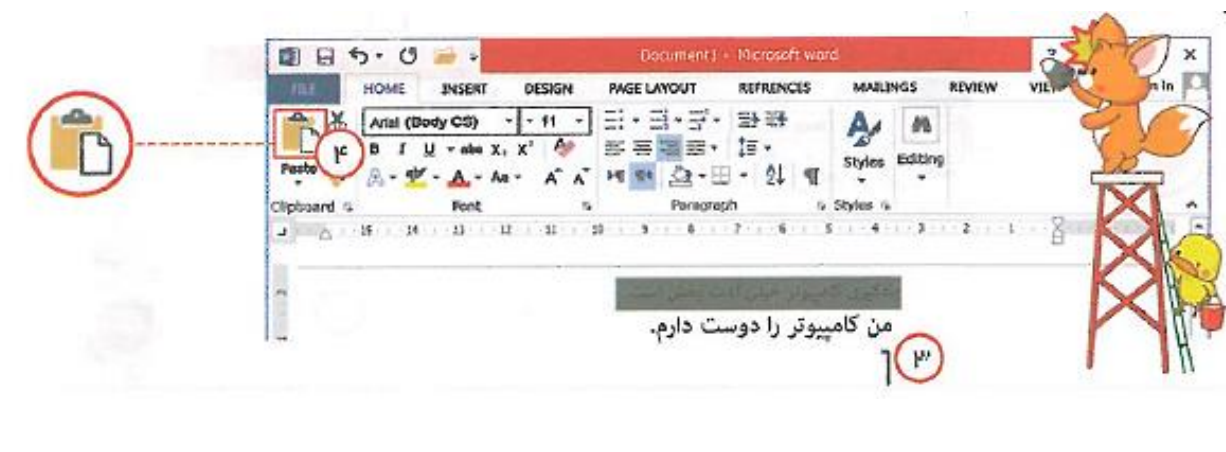

# انتقال متن در WORD CUT

عمل کات کردن در ورد را می توانی به روش زیر انجام دهی. کات کردن در ورد به تو اجازه می دهد متن مورد نظر خود را از جایی به جای دیگر ببری. یادت باشد زمانی که این کار را انجام می دهی متن را فقط در مکانی که عمل PASTE انجام می دهی خواهی دید.

برای انجام این کار طبق شماره های زیر عمل کن.

b

588

ó

-1 متن مورد نظرت را با عمل درگ کردن انتخاب کن. -2 بر روی آیکون کات که در سربرگ HOME قرار دارد کلیک کن.

درست مثل تصویر زیر :

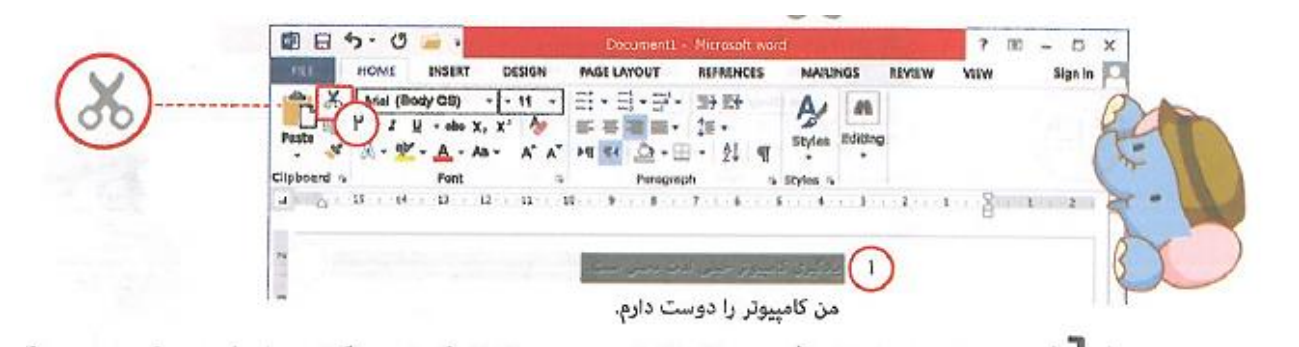

- -1 انتقال مکان نما به محل مورد نظر ) هر کجا که دوست داری متن یا نوشته ات را کات کنی. می توانی حتی یک فایل جدید باز کنی.)
	- -2 انتخاب آیکون PASTE که آن هم در سربرگ HOME قرار دارد.

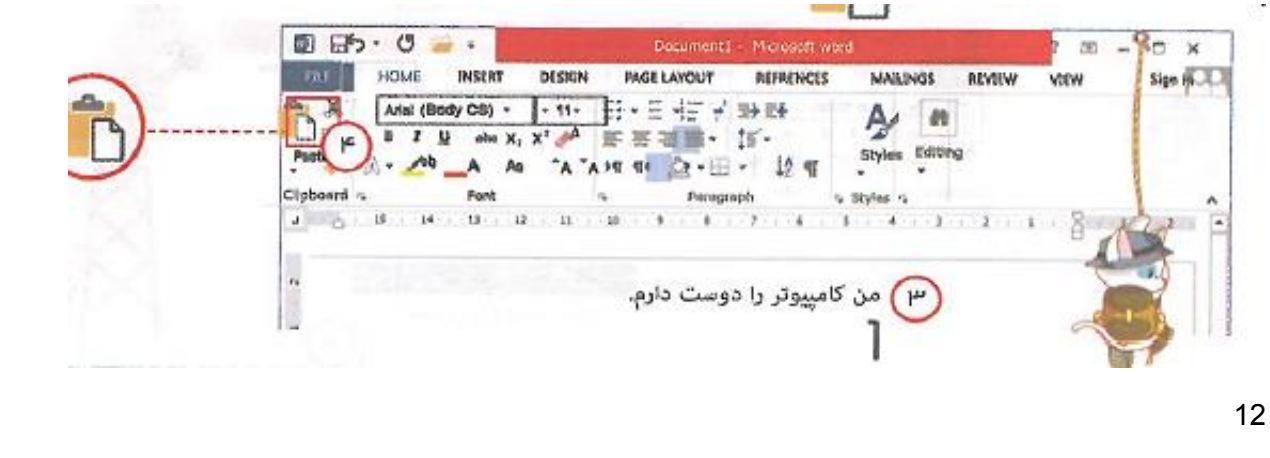

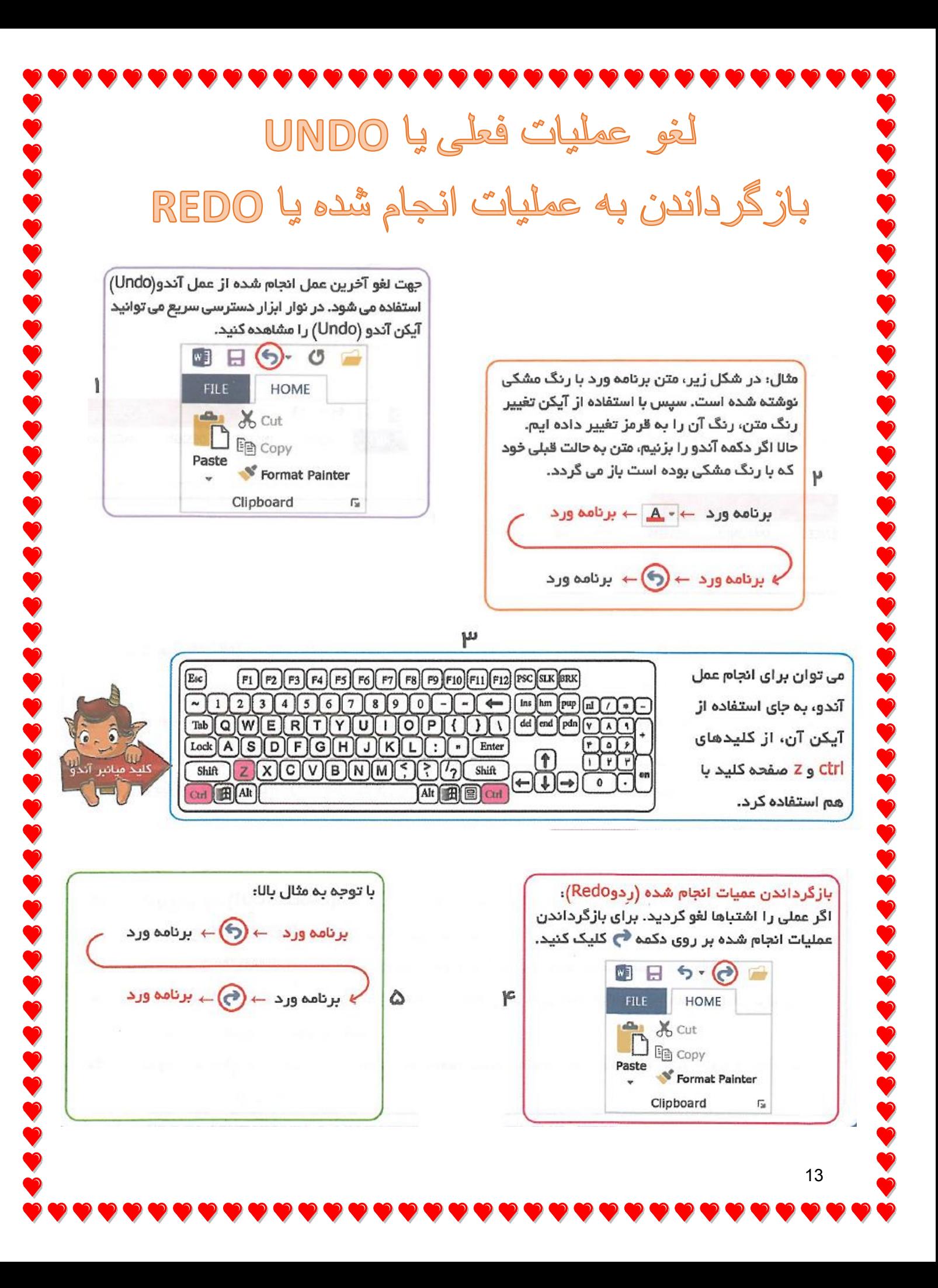

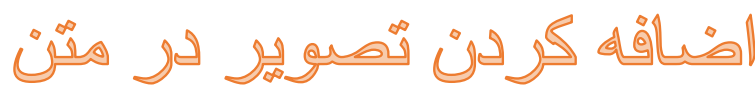

شما می توانید تصاویری را که بر روی کامپیوتر خود ذخیره کردهاید به صفحه تایپ در برنامه ورد اضافه کنید. برای این کار

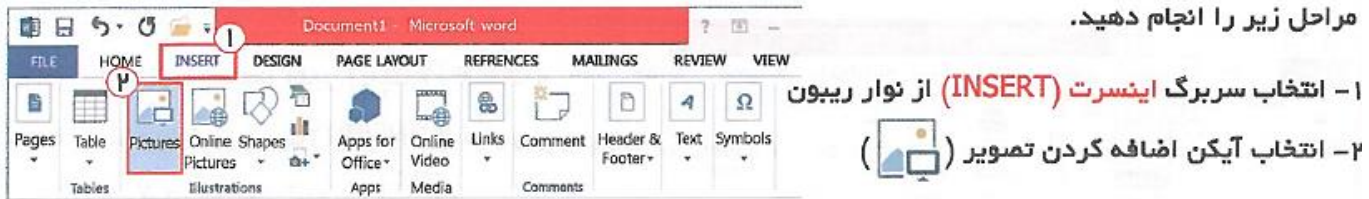

 $\overline{\bullet}$ 

 $344444444444444$ 

b

در پنجره ای که ظاهر می شود، مراحل زیر را انجام دهید.

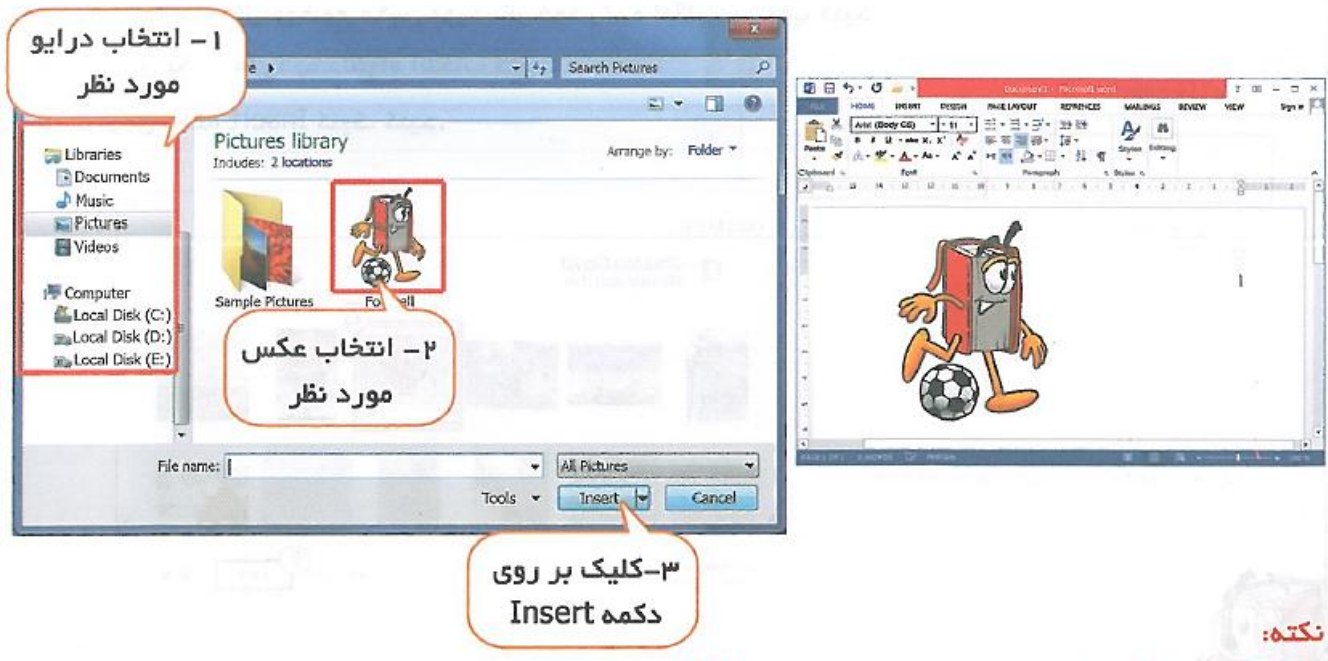

با کلیک بر روی تصویر می توان تصویر مورد نقر را انتخاب کرد.

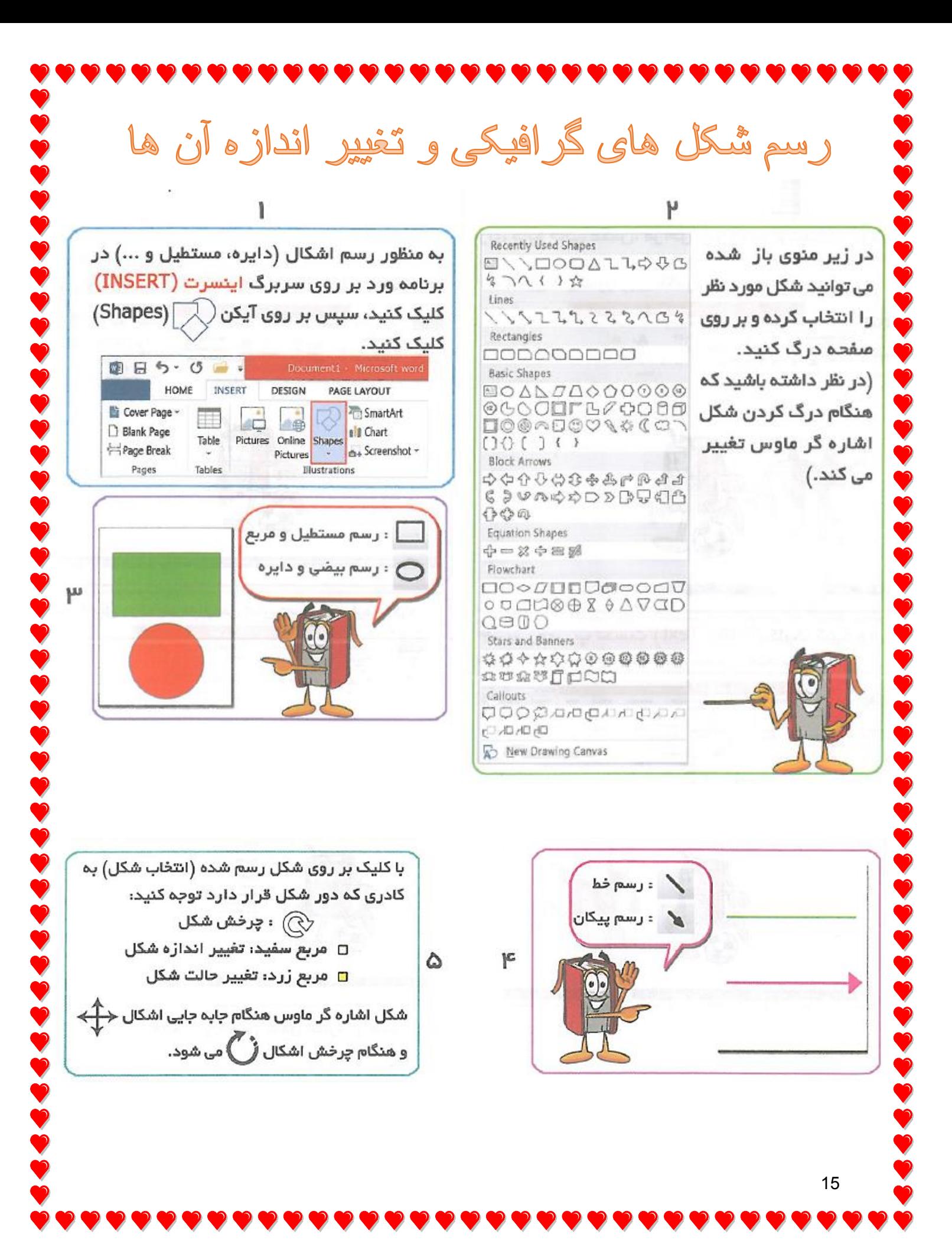

تغيير سايز كاغذ

تغییر سایز به صورت اتوماتیک

SS.

**D** 

**D** 

**V** 

به منظور تغییر سایز کاغذ کافیست از سربرگ پیچ لی اَوت

تغییر سایز به صورت دستی

**8224323432333333333333** 

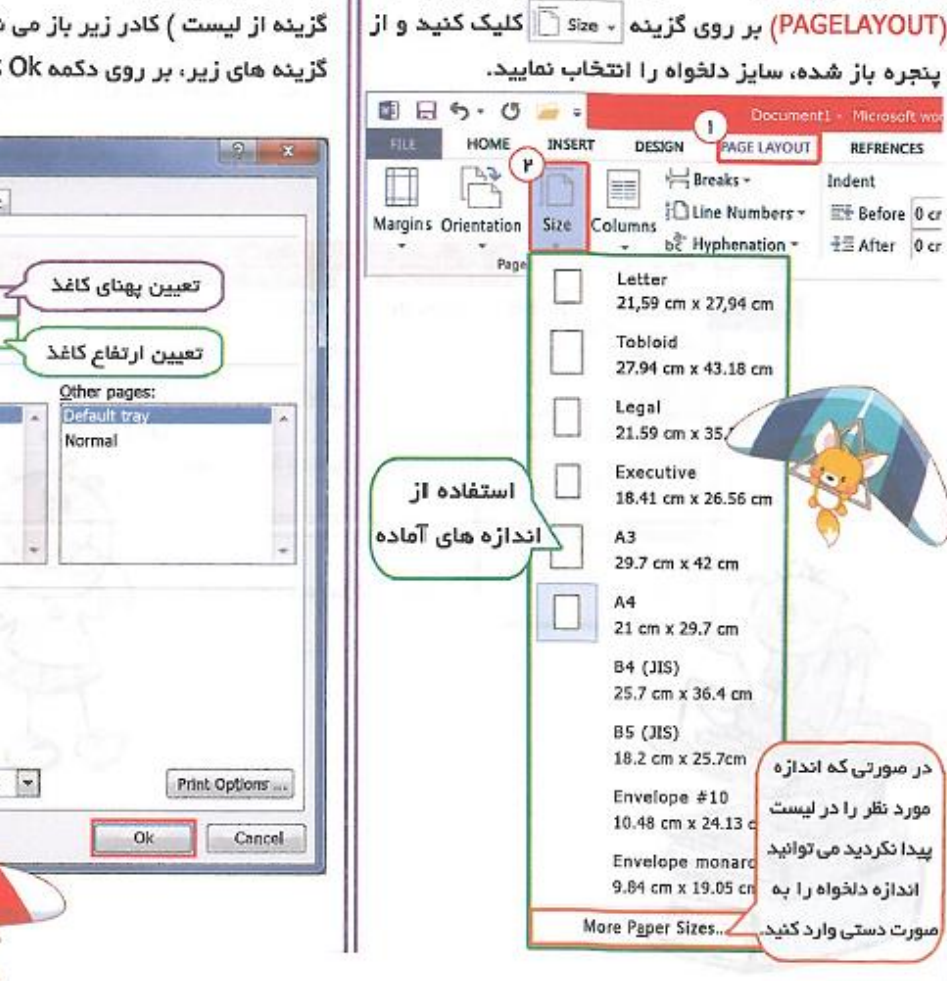

با کلیک بر روی گزینه .... More Paper Sizes (آخرین گزینه از لیست ) کادر زیر باز می شود. پس از وارد کردن گزینه های زیر، بر روی دکمه Ok کلیک کنید :

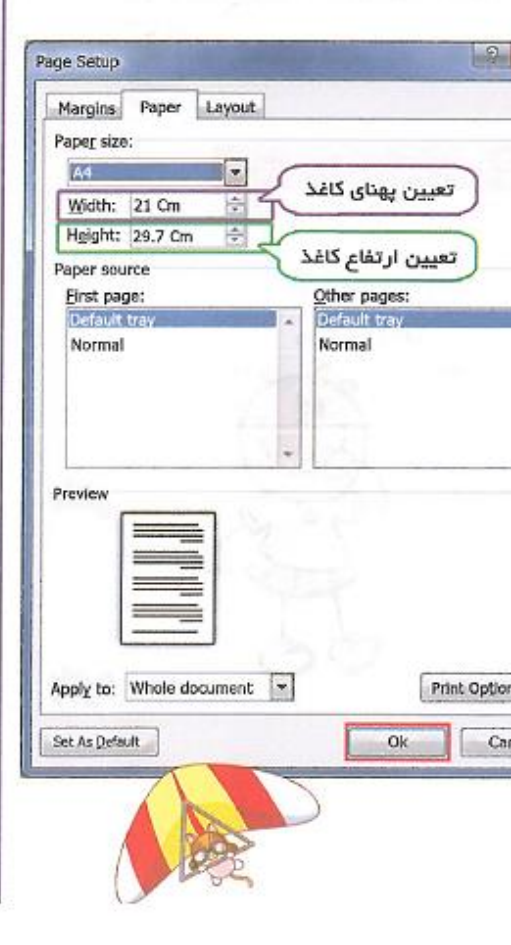

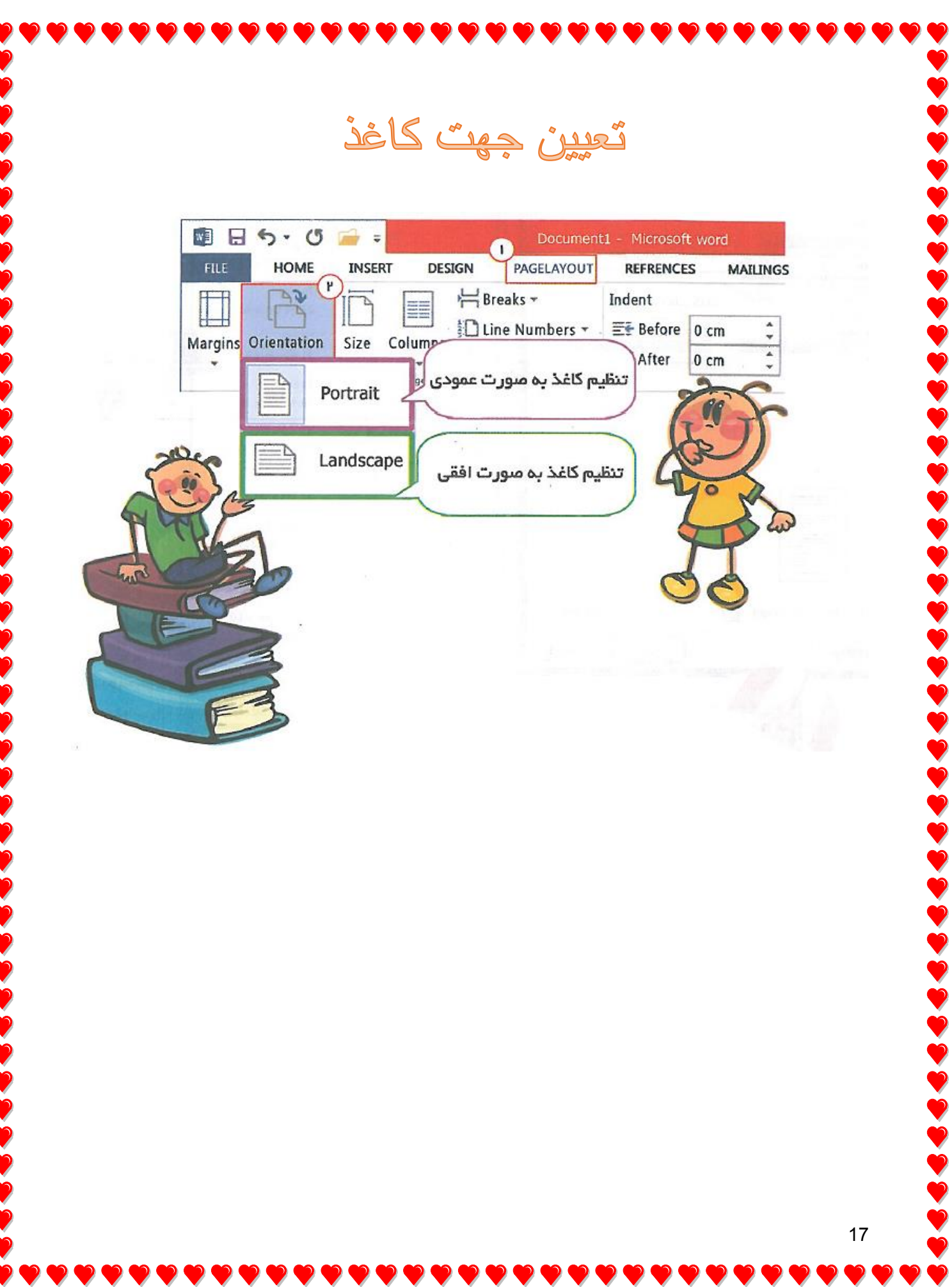

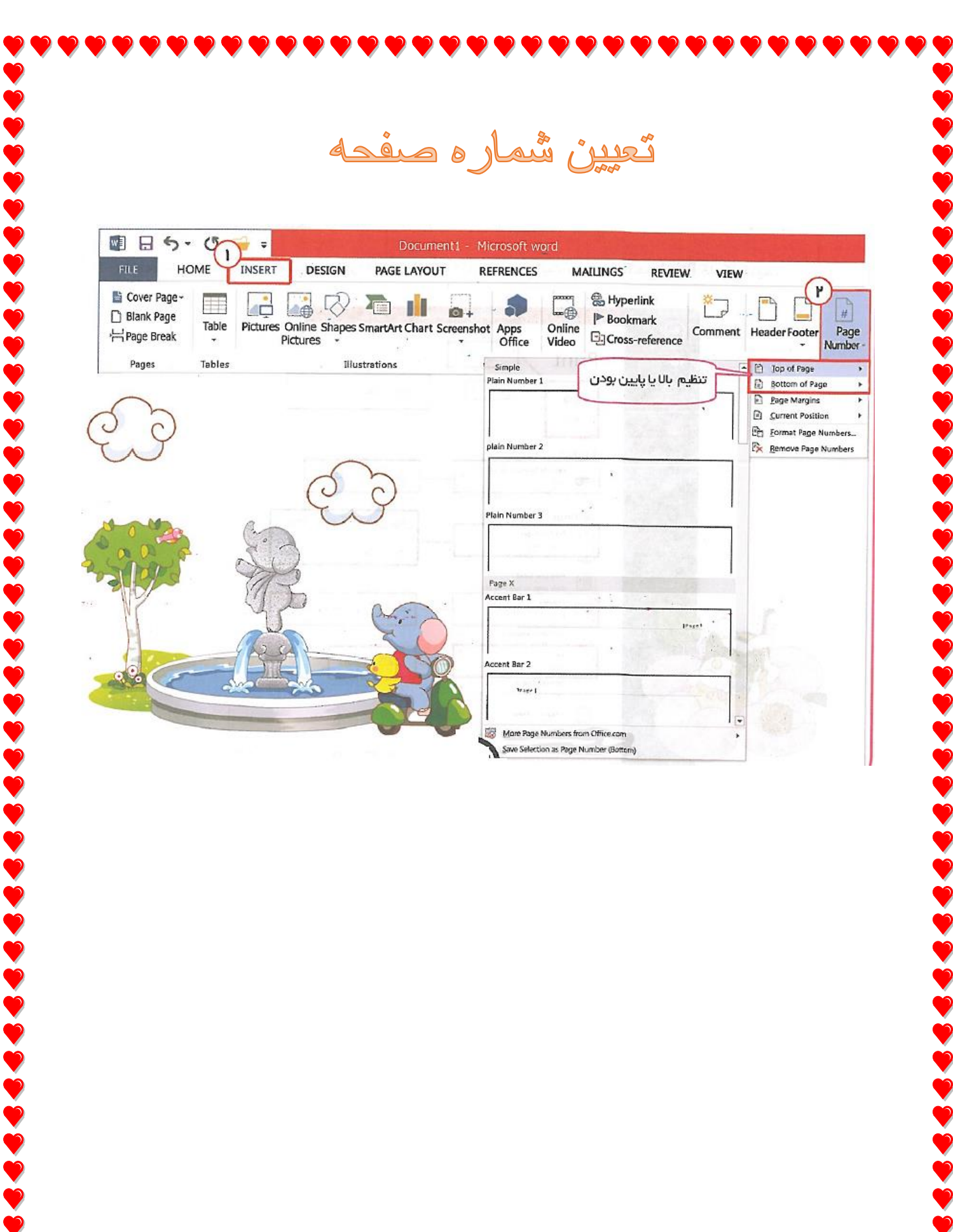